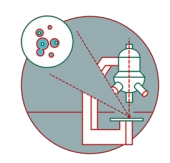

# **Slidescanner - Zeiss Z1 - Part1: Start Up**

How to start up the slidescanner located at the Irchel Campus, Room Y24F14

Written By: Caroline Aemisegger

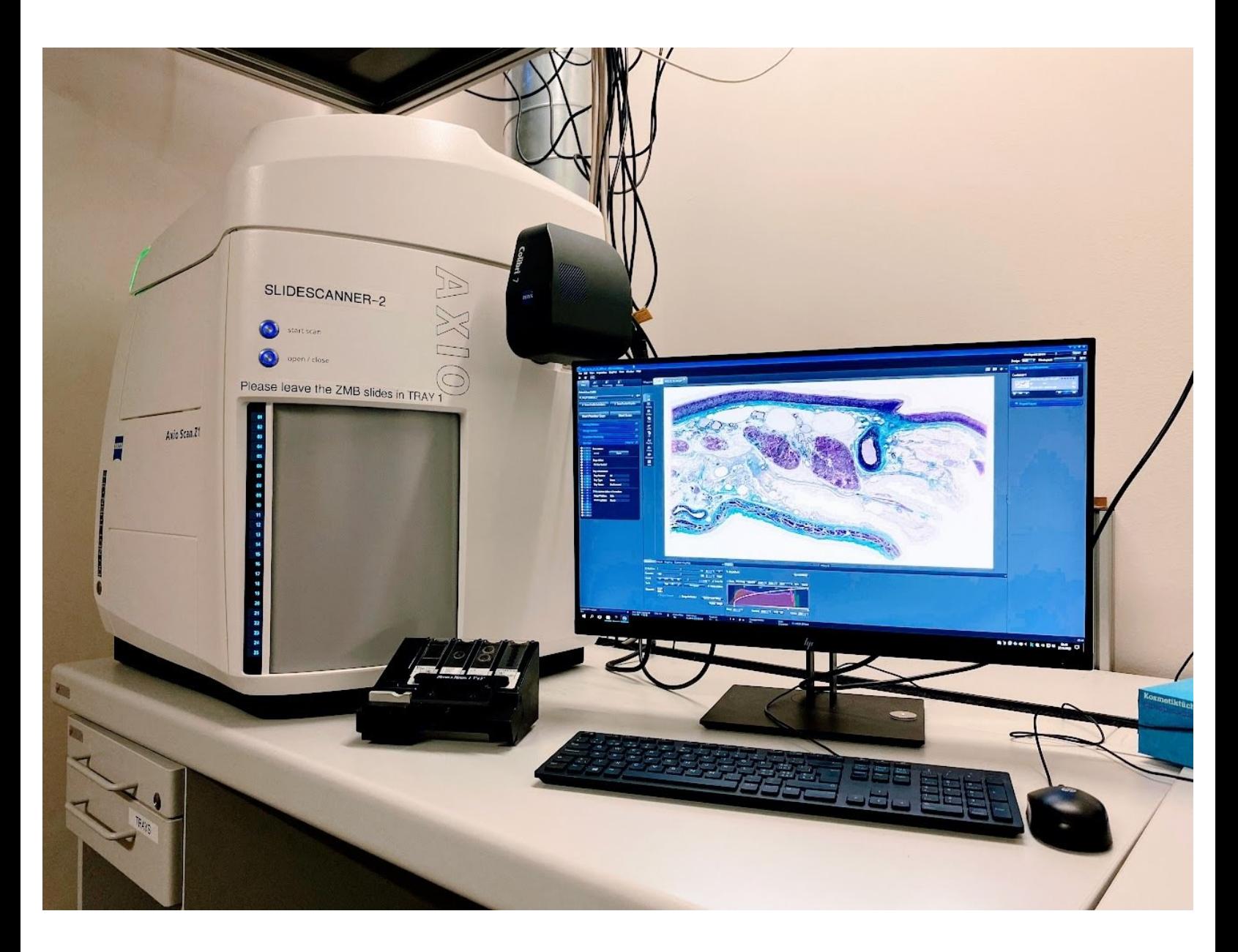

## **INTRODUCTION**

How to start up the slidescanner located at the Irchel Campus, Room Y24F14.

## **Step 1 — Switch on the system**

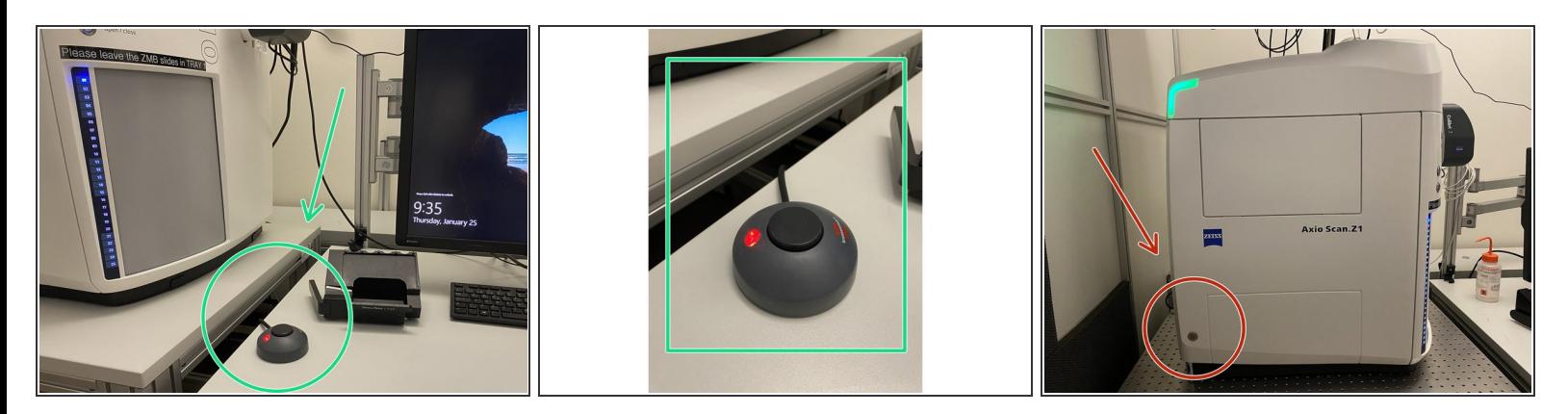

- Turn on the main power switch
- Turn on the scanner

**Step 2 — Log-In**

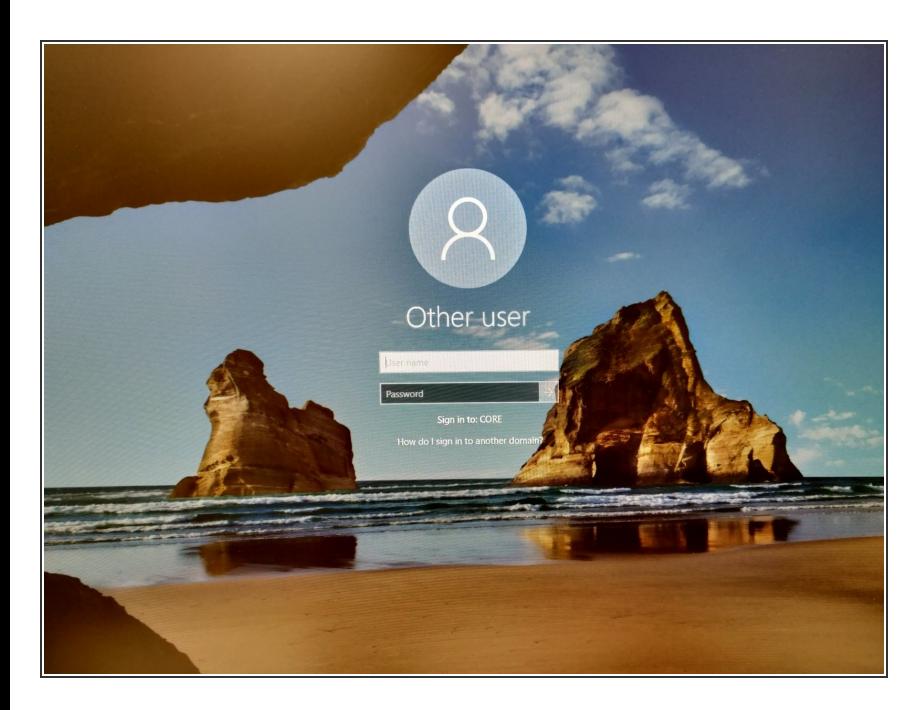

Log in with your ZMB credentials.

### **Step 3 — Starting up the imaging software**

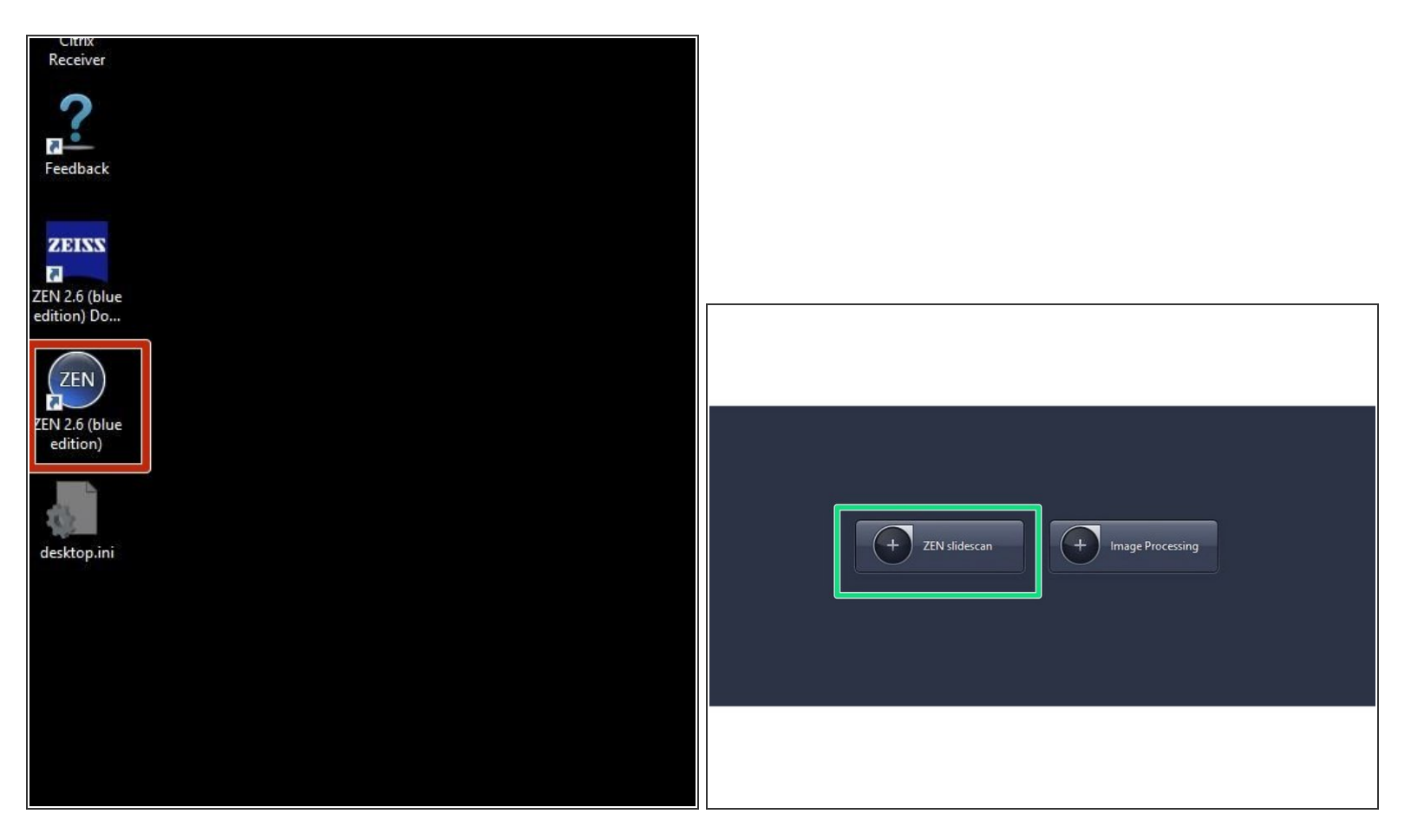

- Start the ZEN blue software.
- Select ZEN slidescan.

#### **Step 4 — Load your samples**

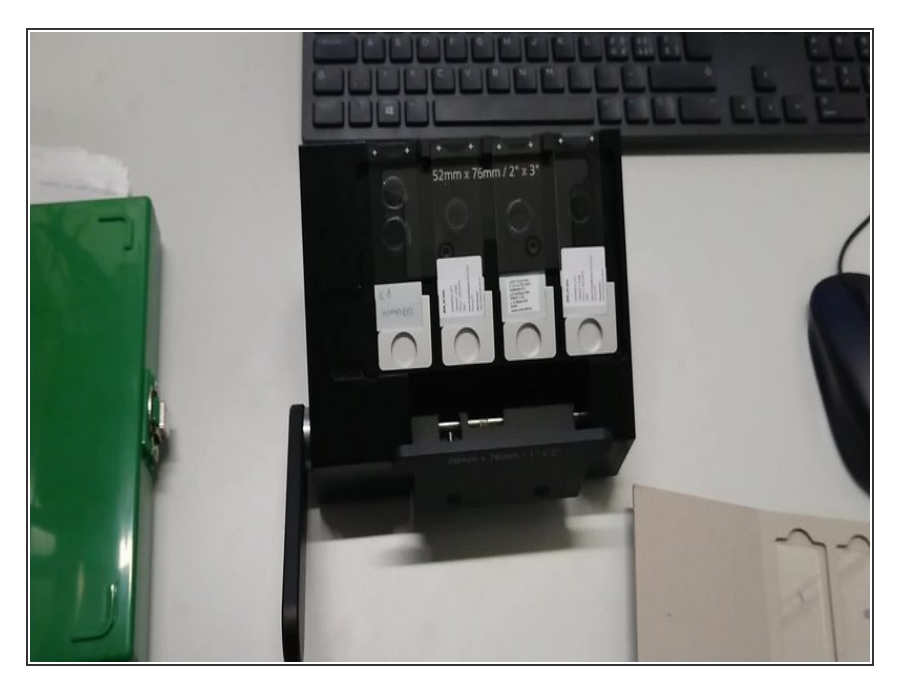

- **MAKE SURE YOUR SLIDES ARE CLEAN** (no oil or debris on them), and in an acceptable state (e.g no overlapping coverslips or tape on the slide). There are alcohol and cleaning wipes on the desk for you.
- By pulling the lever on the left side of the tray-loader towards your self, the frame will open in order to easily set the slide-tray into the loader.  $\bullet$
- Once the slide-tray is on the loader, you can place the cover of the loader on the slide-tray.  $\bullet$
- To fix the slides the bar has to be pulled forward.  $\bullet$

### **Step 5 — Insert your tray into the slide scanner**

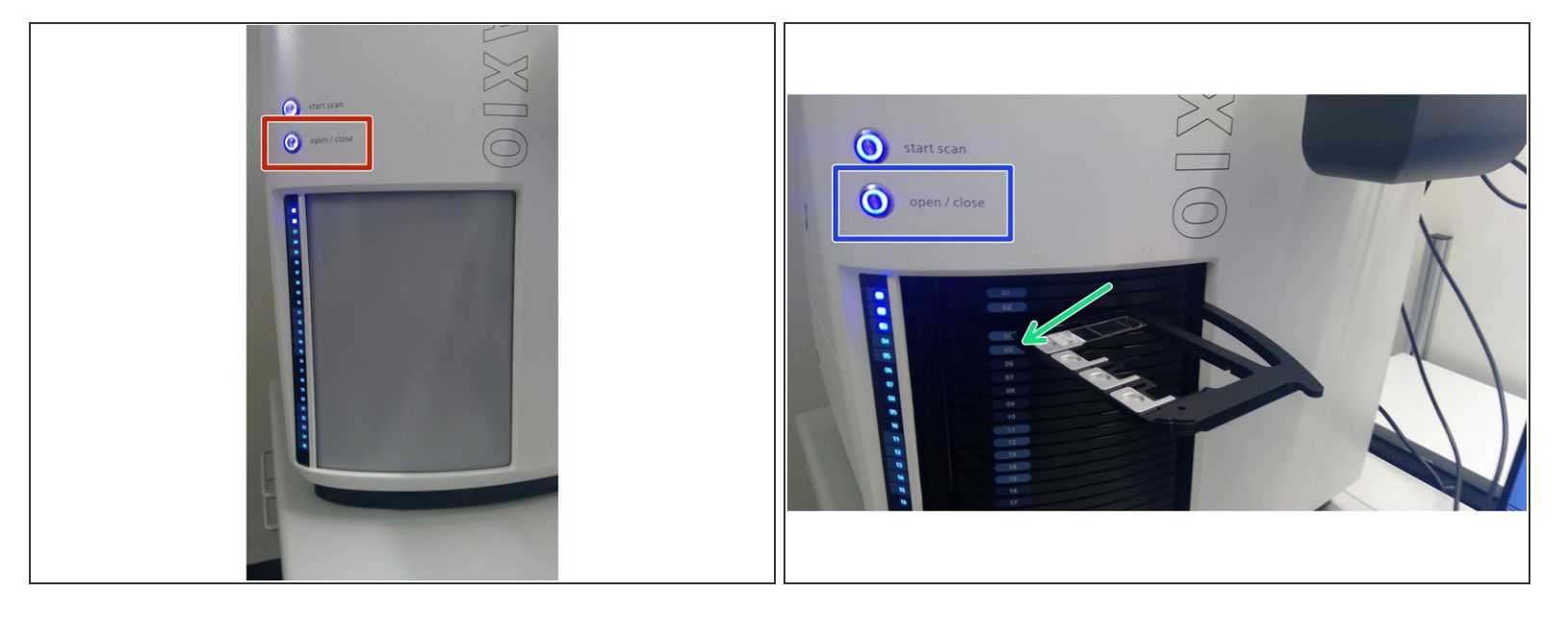

- Press "open/close" button to insert the trays.
- Select a free slot where you can insert a tray. A slot is free when there is a white tray number.
- Press "open/close" button to close the slide scanner.

#### **Step 6 — Next Steps**

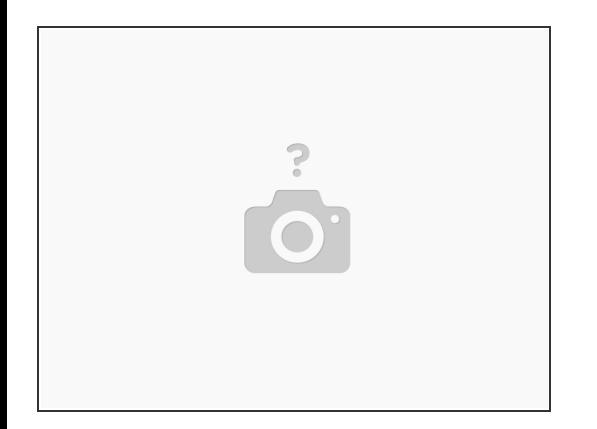

- You are now ready to start setting up your imaging profile.
- For **brightfield** illumination go [here](https://zmb.dozuki.com/Guide/Slidescanner+-+Zeiss+Z1+-+Part2:+Setting+Up+a+Brightfield+Scan+Profile/109)
- For **fluorescence** illumination go [here](https://zmb.dozuki.com/Guide/Slidescanner+-+Zeiss+Z1+-+Part2:+Setting+Up+a+Fluorescence+Scan+Profile/119)